### 1 introduction

The purpose of this guide is to provide detailed steps on how to migrate a 12d Synergy File Replication service to another server.

#### 1.1 Tools needed

Currently, this is largely a manual process. Future releases may include an automated tool to assist in this process. Until this time, you will need the following tools:

- 1. SQL Server Management Studio
- 2. 12d Synergy FRS Server Upgrader

### 1.2 Scope

This document will discuss the necessary steps to reconfigure 12d Synergy during and after a migration.

The following are considered outside the scope of this document:

- 1. Migrating a database to another instance of SQL Server
- 2. Redefining the appropriate port forwards for firewalls

#### 1.3 Information needed

Before you begin, you should determine the values of the following information:

#### 1. File Stores

You may have one or more file stores that may need to be migrated. The locations and types of these are available in the 12d Synergy Administrator, under File Storage – File Stores

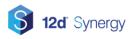

# 2 Preparing to Migrate

### 2.1 File Copies

If you have a large data set, it may take some time to copy file data from one server to another. This is especially true if you are copying from one VM to another. As such, it is generally recommended that you

- 1. Start a file copy early (the week before)
- 2. At the time of migration, stop the server and backup the database
- 3. Complete the file copy again, skipping files that were already copied

This may require the use of a tool such as RoboCopy, but will save time migrating large amounts of data.

### 2.2 Risk Mitigation

If something goes wrong with the migration, make sure you leave the old server in a state that you can rollback to it if necessary. For example,

- 1) Do not move the files during the file migration step
- 2) Do not drop the database until you are sure the system is ready and up and running

# 3 Migrating the 12d Synergy File Replication Server

Make sure all user data is checked in, to prevent data loss.

### 3.1 Backup your FRS database

Make sure you take a backup of your database in case of errors during the process. To backup your database, you should use SQL Server Management Studio.

- 1. Select the 12d Synergy Database
- 2. Right Click and Select Tasks -> Backup
- 3. Remove any current backup destination and add a new one
- 4. Click okay to begin your backup

## 3.2 Migrate the Delta Cache

Your delta cache may be stored on network attached storage, in which case this step may be unnecessary.

However, if you do need to migrate the Delta Cache, you will need to follow these steps:

- 1. Open SQL Server Management Studio
- Connect to the 12d Synergy FRS Database
- 3. Edit the table **Setting**
- 4. Find the setting named **DeltaCachelocation**
- 5. Copy the delta cache directory to its new location
- Update the path in the table to the new location

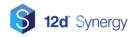

### 3.3 Migrate the File Log

Your file log may be stored on network attached storage, in which case this step may be unnecessary.

However, if you do need to migrate the file log, you will need to follow these steps:

- 1. Open SQL Server Management Studio
- 2. Connect to the 12d Synergy FRS Database
- 3. Edit the table Setting
- 4. Find the setting named FileLogPath
- 5. Copy the file log to its new location
- 6. Update the path in the table to the new location

### 3.4 Migrate the File Stores

Your file stores may be stored on network attached storage, in which case this step may be unnecessary.

However, if you do need to migrate the file stores, you will need to follow these steps:

- 1. Copy the File Storage directories to their new locations
- Open SQL Server Management Studio
- 3. Connect to the 12d Synergy FRS Database
- 4. Update paths for any "Full" File Stores
  - o Edit the table FileDiskStore
  - Update the value of StoreLocation appropriately

#### 3.5 Install the Microsoft C++ Runtimes

This is required by 12d model analysis. It is installed when completing an initial install, but not at upgrade time.

You can download these files from:

http://downloads.12dsynergy.com/vcredist\_2012\_x86.exe

http://downloads.12dsynergy.com/vcredist\_2017\_x86.exe

### 3.6 Run the FRS Upgrader on the New Server

You will now need to run the standard FRS Upgrader on the new server. This will perform an install without creating a new database – but you will need to nominate, when prompted, the following details:

A service account to run the 12d Synergy FRS Service

The connection details for your database, which may be different if the database has been migrated to a new SQL Server Instance

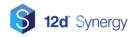

When completed, make sure you check the Application Event Viewer to ensure the service started correctly.

### 3.7 Update the Master Server

You must now update the master server to point to the new FRS address. To do so, follow these steps

- 1. Run the Administrator
- 2. Connect to the Master Server
- 3. Select File Storage
- 4. Select the File Servers tab
- 5. Edit the File Replication Server, which may appear to be offline
- 6. You may receive an error as it may not be reachable until you change the address
- 7. Edit the remote and local addresses as necessary

### 3.8 Updating Client Settings

If the physical name of the server has changed, and if you are not using FRS allocation via groups, then the server address at each client that uses the FRS must be updated – this can be updated by clicking the Servers button on the connection screen within the client and entering the appropriate address in the File Server boxes.

# 4 Final Steps

As a note, you may need to update firewall settings (such as NAT port mappings) to allow external access and file publishing to work with your new server.

You should also update backup plans for the new server.

Make sure you shut down the original server service to prevent accidental connection to the old system.

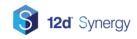

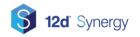

# **Contents**

| Text Styles (Heading 1) |        |                     |    |
|-------------------------|--------|---------------------|----|
|                         | H      | Heading 2           | 7  |
|                         |        | Heading 3           | 7  |
| 1                       | Nbr    | 8                   |    |
|                         | 1.1    | Nbr Heading 2       | 8  |
|                         |        | 1.1.1 Nbr Heading 3 | 8  |
| Tak                     | oles   |                     | 9  |
| Pul                     | lout B | Boxes               | 9  |
| 2                       | Qui    | ck Copy             | 10 |
|                         | 2.1    | The Details         | 10 |
|                         |        | 2.1.1 Menu          | 10 |

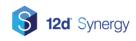

# **Text Styles (Heading 1)**

The most commonly used style is **Body Text**. It has been formatted differently to the Normal text style, which is a basic single-line-spaced style. It is important to select Body Text for the bulk of the content as it has pre-set before and after spacing and expanded line spacing to create consistent paragraph spacing. Enter down and type on the very next line – an automatic paragraph.

### **Heading 2**

- List Bullet style is set up to continue indenting and switching between styles of bullets
  - 'Tab' at the start of a bullet to get to the next bullet indent and style
    - · 'Shift Tab' to move back to the previous bullet and style
      - There are five bullet levels
        - This is the final bullet at 3cm.

List Paragraph has been set up in a level system to indent at pre-set tab points. By using the 'Tab' key you can indent the list paragraph by 0.75cm each point.

These indents are used to align paragraphs under the 'List Bullet' and 'List Number' styles. Use 'Tab' to move to the next level, use 'Shift Tab' to move to the previous level.

#### **Heading 3**

Body Text body text body text body text body text body text body text body text.

- 1. List Number style is set up to continue indenting and switching between styles of numbering
  - a. 'Tab' at the start of a number to get to the next number indent and style
    - i. 'Shift Tab' to move back to the previous number and style
      - A. If you need to manually restart the list numbering, place the cursor over the number, rightclick and select 'Restart at 1'.
        - This is the final number at 3cm.

#### **Heading 4**

Body text body text body text body text body text body text body text body text body text.

- a. List Alpha style is set up to continue indenting and switching between styles of numbering
  - i. 'Tab' at the start of a number to get to the next number indent and style
    - 1. 'Shift Tab' to move back to the previous number and style
      - A. If you need to manually restart the list numbering, place the cursor over the number, rightclick and select 'Restart at 1'.
        - This is the final number at 3cm.

#### Heading 5

Body Text body text body text body text body text body text body text body text body text.

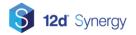

# 5 Nbr Heading 1

The most commonly used style is **Body Text**. It has been formatted differently to the Normal text style, which is a basic single-line-spaced style. It is important to select Body Text for the bulk of the content as it has pre-set before and after spacing and expanded line spacing to create consistent paragraph spacing. Enter down and type on the very next line – an automatic paragraph.

### 5.1 Nbr Heading 2

- List Bullet style is set up to continue indenting and switching between styles of bullets
  - 'Tab' at the start of a bullet to get to the next bullet indent and style
    - 'Shift Tab' to move back to the previous bullet and style
      - There are five bullet levels
        - This is the final bullet at 3cm.

List Paragraph has been set up in a level system to indent at pre-set tab points. By using the 'Tab' key you can indent the list paragraph by 0.75cm each point.

These indents are used to align paragraphs under the 'List Bullet' and 'List Number' styles. Use 'Tab' to move to the next level, use 'Shift Tab' to move to the previous level.

#### 5.1.1 Nbr Heading 3

Body Text body text body text body text body text body text body text body text.

- 1. List Number style is set up to continue indenting and switching between styles of numbering
  - a. 'Tab' at the start of a number to get to the next number indent and style
    - 'Shift Tab' to move back to the previous number and style
      - A. If you need to manually restart the list numbering, place the cursor over the number, rightclick and select 'Restart at 1'.
        - This is the final number at 3cm.

#### 5.1.1.1 Nbr Heading 4

Body text body text body text body text body text body text body text body text body text.

- List Alpha style is set up to continue indenting and switching between styles of numbering
  - i. 'Tab' at the start of a number to get to the next number indent and style
    - 1. 'Shift Tab' to move back to the previous number and style
      - A. If you need to manually restart the list numbering, place the cursor over the number, rightclick and select 'Restart at 1'.
        - I. This is the final number at 3cm.

#### 5.1.1.1.1 Nbr Heading 5

Body Text body text body text body text body text body text body text body text.

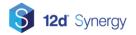

## **Tables**

Table 1 Lined Table Dark - Header Row selected

| Table Heading   | Table Heading   | Table Heading   | Table Heading   |
|-----------------|-----------------|-----------------|-----------------|
| Table Text      | Table Text      | Table Text      | Table Text      |
| 1. Table Number | 2. Table Number | 3. Table Number | 4. Table Number |
| Table Text      | Table Text      | Table Text      | Table Text      |
| Table Bullets   | Table Bullets   | Table Bullets   | Table Bullets   |

#### Table 2 Lined Table - Header Row selected

| Table Heading   | Table Heading   | Table Heading   | Table Heading   |
|-----------------|-----------------|-----------------|-----------------|
| Table Text      | Table Text      | Table Text      | Table Text      |
| 5. Table Number | 6. Table Number | 7. Table Number | 8. Table Number |
| Table Text      | Table Text      | Table Text      | Table Text      |
| Table Bullets   | Table Bullets   | Table Bullets   | Table Bullets   |

#### Table 3 Grid Table - Header Row & Banded Rows selected

| Table Heading   | Table Heading   | Table Heading   | Table Heading   |
|-----------------|-----------------|-----------------|-----------------|
| Table Text      | Table Text      | Table Text      | Table Text      |
| 1. Table Number | 2. Table Number | 3. Table Number | 4. Table Number |
| Table Text      | Table Text      | Table Text      | Table Text      |
| Table Bullets   | Table Bullets   | Table Bullets   | Table Bullets   |

# **Pullout Boxes**

#### Pullout Box (Full Width)

There are pre-saved half and full width pullout boxes. The height will expand with text. You can change the width of boxes as necessary.

#### Pullout Box (Half Width)

There are pre-saved half and full width pullout boxes. The height will expand with text. You can change the width of boxes as necessary.

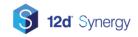

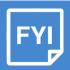

FYI Box

Additional information not affecting the results of a particular option should be placed in an FYI box

# 6 Quick Copy

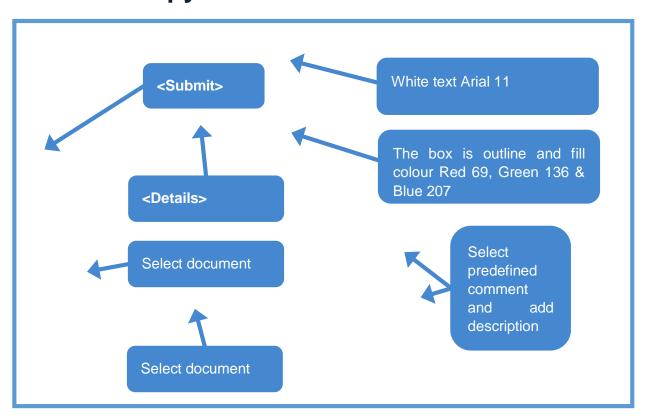

#### 6.1 The Details

#### 6.1.1 Menu

Menu pull down locations should be as Design => Apply => Apply Many

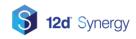